## **OPTIMONK EXTENSION FOR MAGENTO 2.X**

You can install the OptiMonk extension for Magento 2.x through the Web Setup Wizard on the Admin of your Magento store. For more information on how to install extensions, please refer to the Magento User Guide:

[http://docs.magento.com/marketplace/user\\_guide/quick-tour/install-extension.html](http://docs.magento.com/marketplace/user_guide/quick-tour/install-extension.html)

After the installation process is complete, all you need to do is to fill in your OptiMonk User ID and activate the extension.

- 1. If you are not already logged in, log in to the Admin of your Magento store as a user with full administrator rights.
- 2. On the Admin sidebar, click Stores, then under Settings, tap Configuration.

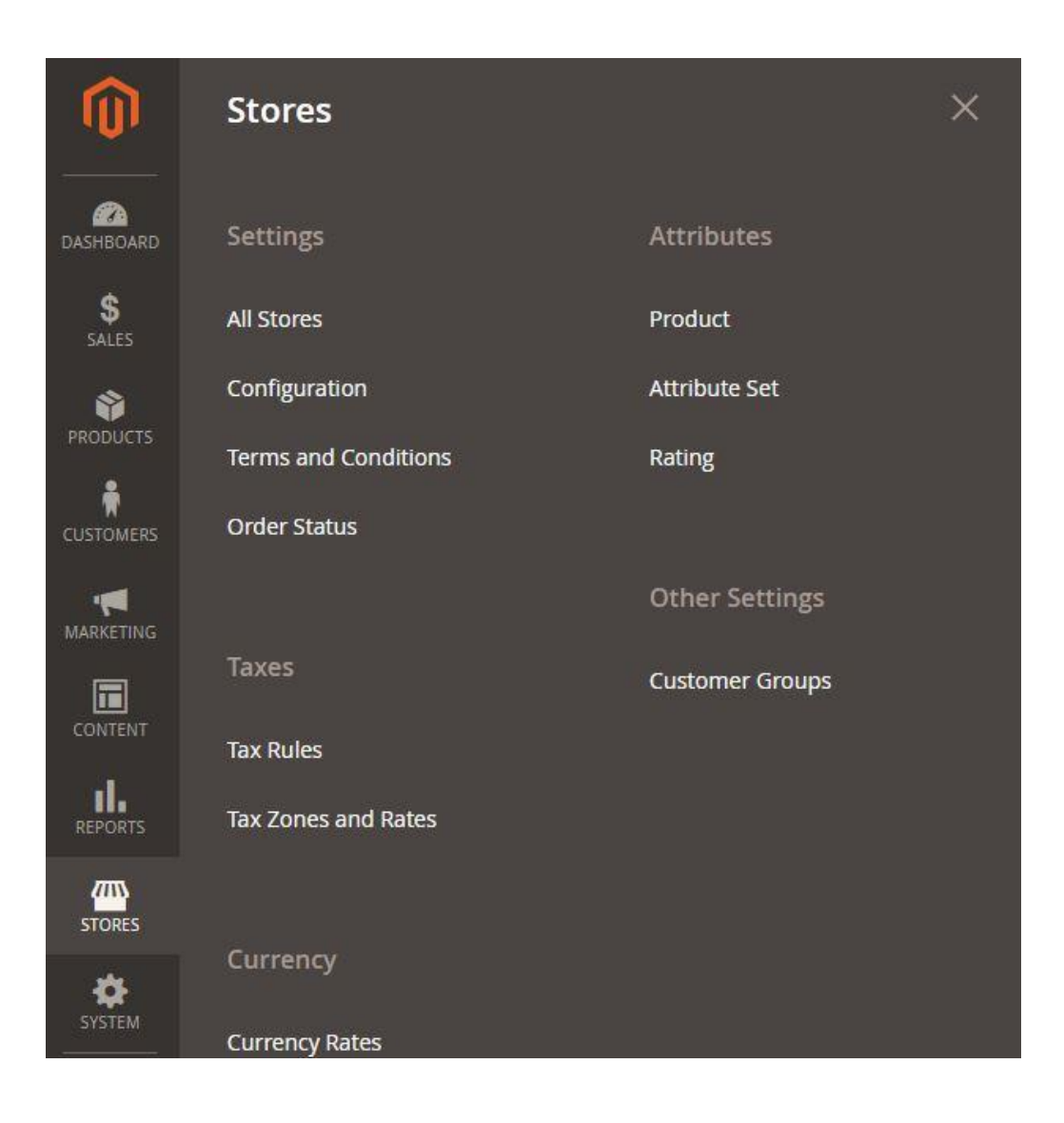

3. Look up OptiMonk in the menu on the left side of the screen, and open the settings. Enable the extension using the drop-down menu.

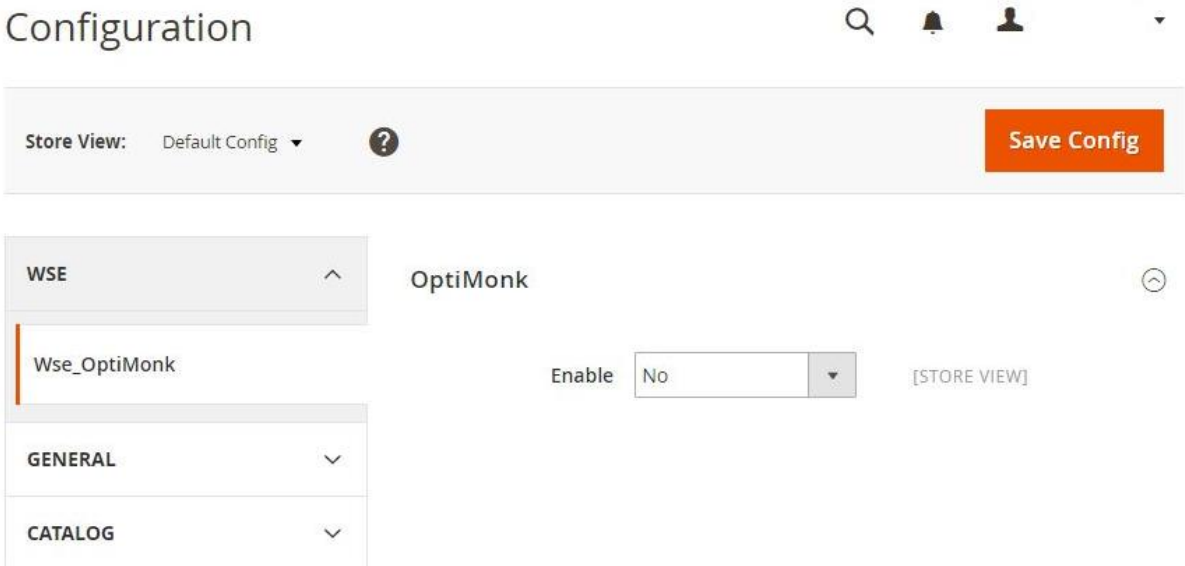

4. After enabling the extension, the User ID input will appear. Copy your OptiMonk *Account ID* into this field. You can find your *Account ID* at the bottom of the main page in your OptiMonk dashboard. Open a new browser window and login to your OptiMonk dashboard. Scroll down to the bottom and click on the Magento tab below 'Start using OptiMonk on your website'. You'll see your *Account ID* listed in bold. Copy or make note of this number. Return to the OptiMonk extension settings page in your Magento Admin, and paste it in the *Account ID* field*.*

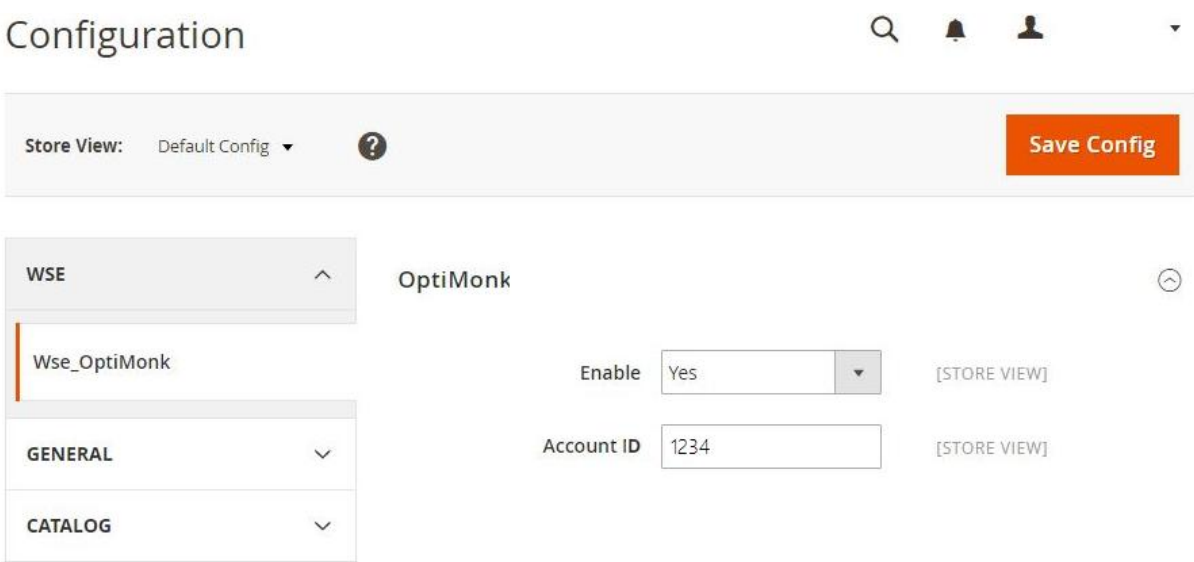

5. Press the Save Config button to save your settings. You will get a notification that some of your cache files were invalidated. Follow the link to the Cache Management page.

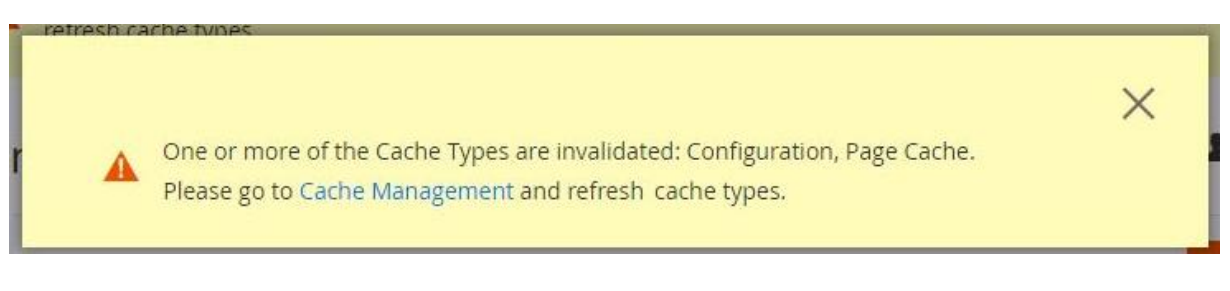

6. On the Cache Management page, you will see the status of your caches. Select each row where the Status shows Invalidated, by clicking on the boxes in the first column. Select Refresh from the drop-down menu above the table, and press Submit to refresh all the selected caches.

|                               |              | <b>Cache Management</b>                                  |                                                                           |                          |                    |  |
|-------------------------------|--------------|----------------------------------------------------------|---------------------------------------------------------------------------|--------------------------|--------------------|--|
| <b>PA</b><br><b>DASHBOARD</b> |              | <b>Flush Magento Cache</b><br><b>Flush Cache Storage</b> |                                                                           |                          |                    |  |
| \$<br>SALES                   | Refresh      | $\checkmark$<br>Submit                                   | 12 records found (2 selected)                                             |                          |                    |  |
| Ŵ<br><b>PRODUCTS</b>          | $-1$         | <b>Cache Type</b>                                        | <b>Description</b>                                                        | <b>Tags</b>              | <b>Status</b>      |  |
| ĥ<br><b>CUSTOMERS</b>         | $\checkmark$ | Configuration                                            | Various XML configurations that were collected across modules and merged. | CONFIG                   | <b>INVALIDATED</b> |  |
| 嘎                             | П            | Layouts                                                  | Layout building instructions.                                             | LAYOUT_GENERAL_CACHE_TAG | <b>ENABLED</b>     |  |
| MARKETING                     | П            | Blocks HTML output                                       | Page blocks HTML.                                                         | BLOCK_HTML               | <b>ENABLED</b>     |  |
| $\blacksquare$<br>CONTENT     | B            | Collections Data                                         | Collection data files.                                                    | COLLECTION DATA          | <b>ENABLED</b>     |  |
| ıl.                           | π            | Reflection Data                                          | API interfaces reflection data.                                           | <b>REFLECTION</b>        | <b>ENABLED</b>     |  |
| <b>REPORTS</b>                | Į.           | Database DDL operations                                  | Results of DDL queries, such as describing tables or indexes.             | DB_DDL                   | <b>ENABLED</b>     |  |
| ▥<br><b>STORES</b>            | U            | EAV types and attributes                                 | Entity types declaration cache.                                           | EAV                      | <b>ENABLED</b>     |  |
|                               | П            | <b>Integrations Configuration</b>                        | Integration configuration file.                                           | <b>INTEGRATION</b>       | <b>ENABLED</b>     |  |
| ✿<br><b>SYSTEM</b>            | п            | Integrations API Configuration                           | Integrations API configuration file.                                      | INTEGRATION_API_CONFIG   | <b>ENABLED</b>     |  |
| Ġ                             | $\checkmark$ | Page Cache                                               | Full page caching.                                                        | <b>FPC</b>               | <b>INVALIDATED</b> |  |
| FIND PARTNERS<br>& EXTENSIONS | П            | Translations                                             | Translation files.                                                        | TRANSLATE                | <b>ENABLED</b>     |  |
|                               | u            | Web Services Configuration                               | REST and SOAP configurations, generated WSDL file.                        | WEBSERVICE               | <b>ENABLED</b>     |  |

That's it! Now you can use your OptiMonk campaigns in your store.